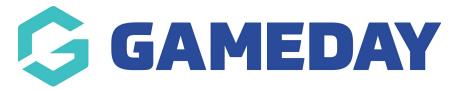

# **Creating an Auction Product**

Last Modified on 09/05/2019 3:49 pm AEST

For a full demonstration video on how to create an auction product, please click here

https://drive.google.com/file/d/1Euw1tZMYRtzACXNXgn45wiBBq2yIPM-c/view?usp=sharing

## Step 1:

• Go to Products => Add Products

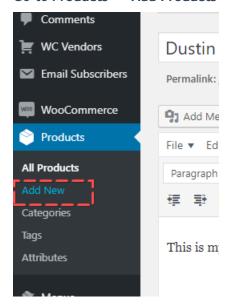

- Add title, description, images, featured image, select category all things you do when adding a regular product
- In **Product Data** drop-down menu select **Auction**

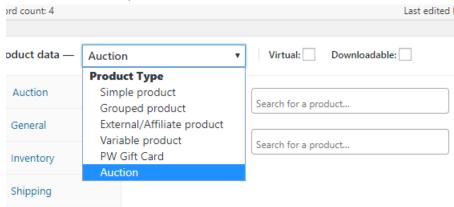

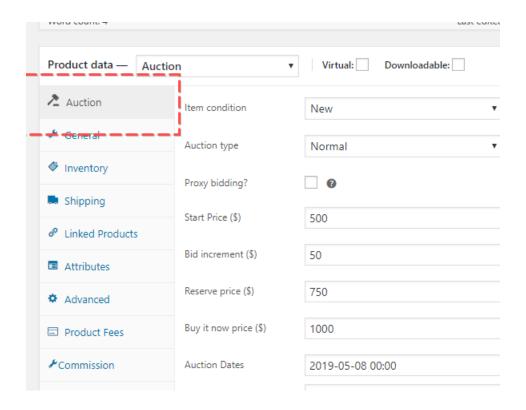

Step 2:

- Complete the AUCTION product data
  - Start Price = The price the auction will begin at for the product
  - o Bid Increment = The minimum amount each bid must increase by for the product
  - Reserve Price = The amount the auction must reach to allow the item to be sold
  - Buy it now Price = The price you set for ONE consumer to purchase the product outright and end the auction (optional)

Step 3: Select a brand badge to give the item (optional)

#### **BACK END**

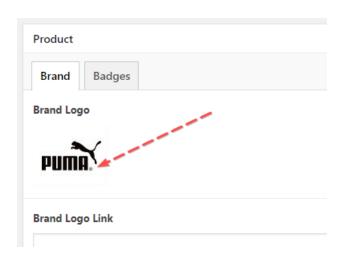

## FRONT END

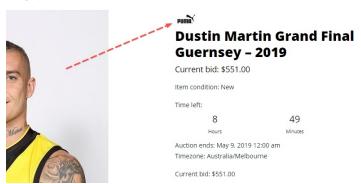

## **Related Articles**